## Créer et partager un tableau blanc numérique collaboratif avec NoteBookCast **TUTORIEL**

NoteBookCast permet de créer un « tableau numérique » pouvant être collaboratif.

Il permet ainsi de mettre en commun des idées (brainstorming) mais aussi des compte-rendus d'activités par exemple.

**Créer le tableau blanc numérique :** 

*Si le tableau est à utiliser de manière collaborative, seul un membre de l'équipe réalise les étapes suivantes*.

- Cliquer sur « Create a multiuser oneline Whiteboard » ;

Entrer un pseudo

**1**

- choisir « Board Size : 1200x600 pixels »
- Indiquer éventuellement un titre au tableau ainsi qu'une description

Cliquer sur SUBMIT

**Submit** 

De quoi a-t-on besoin pour créer un tableau blanc numérique via NoteBookCast ?

de s'inscrire ! Seule une connexion internet et … des idées sont obligatoires !

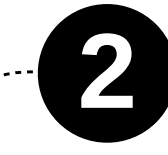

**Pour partager l'accès au tableau blanc numérique :** 

Une fois dans la fenêtre relative au tableau blanc, cliquer sur le logo « Invite » ;

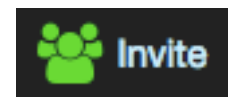

Soit copier et partager le lien du tableau ; soit copier et partager le code du tableau

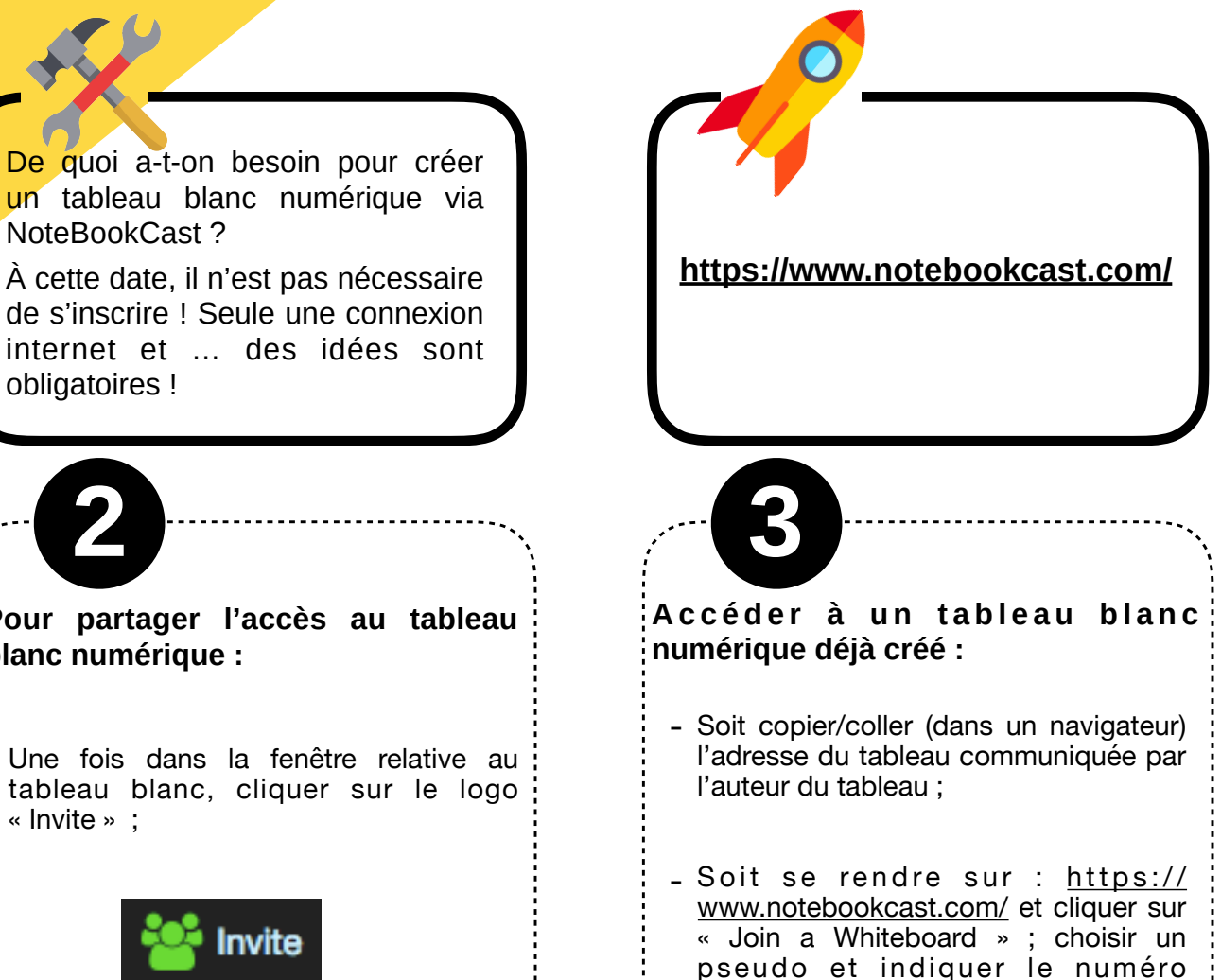

Join a Whiteboard

correspondant au tableau numérique

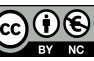